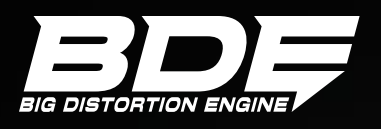

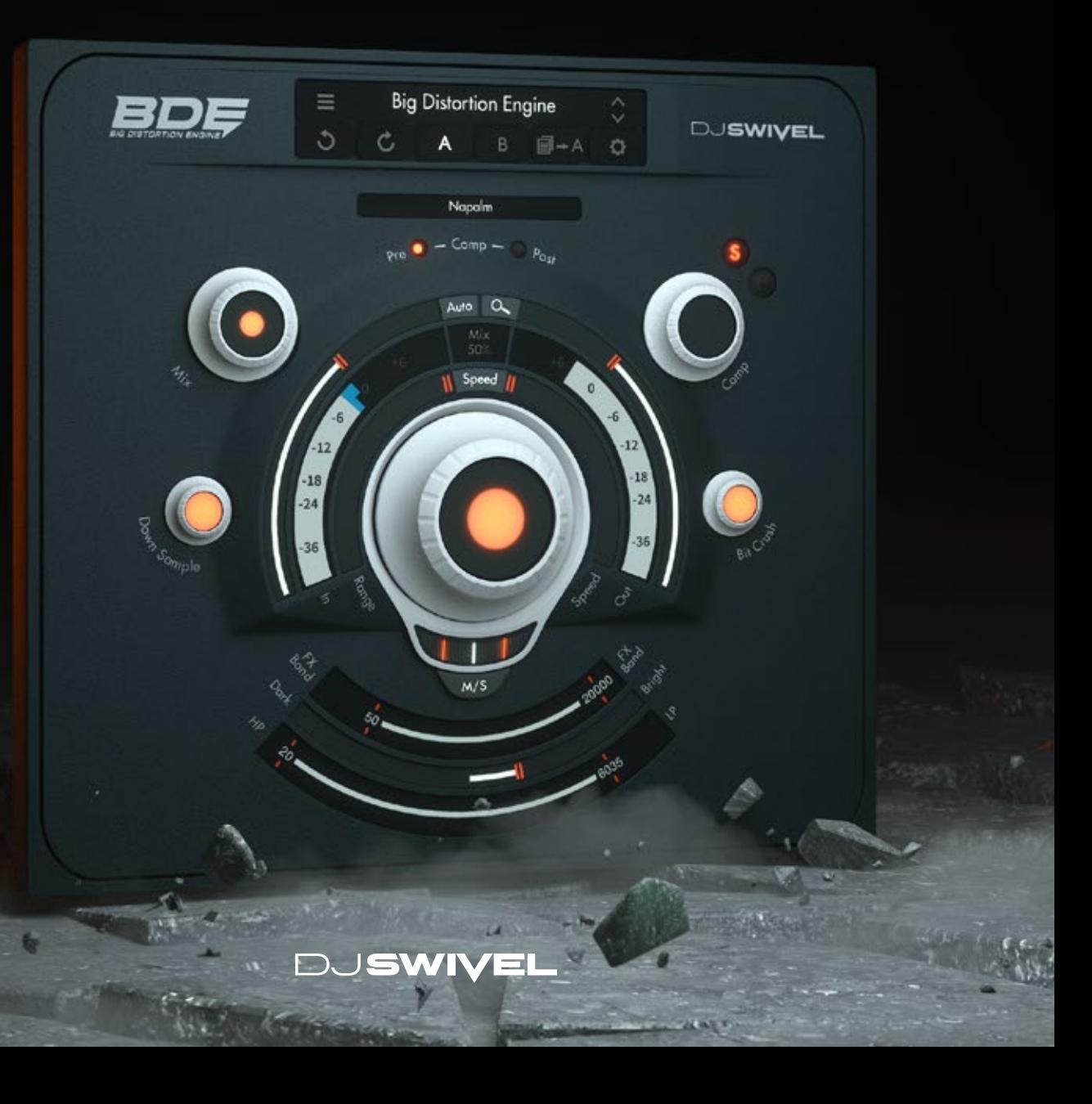

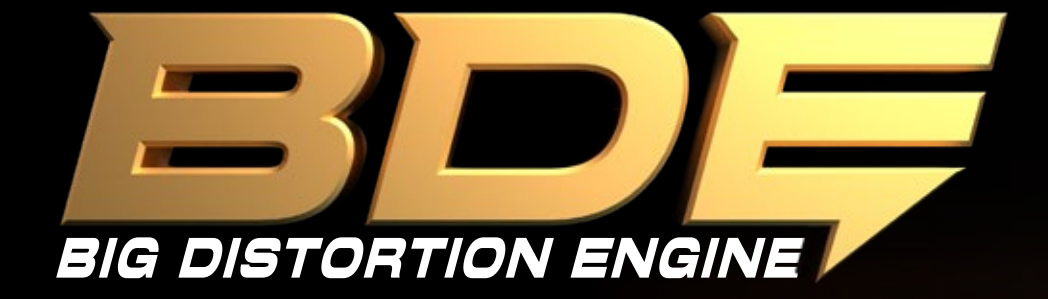

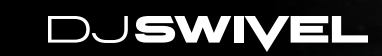

### **USER MANUAL**

# **GETTING STARTED**

### **INSTALLATION**

To install BDE, simply run the installer and follow the instructions on screen. When using BDE for the first time, an activation dialog will appear. Enter the individual Serial code you received in your confirmation email. If you have lost your confirmation email, you can re-request one at our support page at: www.djswivel.com/products/support

In most cases, your host DAW will recognize the plugin automatically. In some cases you will need to direct your DAW to search for VST3 files. BDE does not support the VST2 plugin format.

### LOGIC PRO

Choose an empty insert slot on one of your audio tracks, instrument tracks or buses and select BDE from the pop up menu. You will find BDE in the audio units subfolder > DJ Swivel > BDE.

### ABLETON LIVE

In session view, select the track you would like to place BDE on, for example by clicking the track name. At the left top of Ableton Live's interface, click on the plugin device browser icon (third icon from the top). From the plugins list, double-click DJ Swivel > BDE or drag it onto a track.

### PRO TOOLS

Choose an empty insert slot on one of your audio tracks, instrument tracks or buses and select DJ Swivel > BDE from the pop up menu.

#### **CUBASE**

Choose an empty insert slot, for example in the mixer, and select DJ Swivel > BDE from the menu that appears.

### 2 DJ**SWIVEL** 3

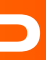

# **TABLE OF CONTENTS**

#### **|** GETTING STARTED............................................................................................................................................................................................... 3

- Installation
- Trial Mode
- Activating BDE

• Offline Activation • Deactivating BDE

#### **|** PLUGIN OVERVIEW.............................................................................................................................................................................................. 6

#### **MAIN CONTROLS .......**

- Input
- Output
- Auto
- Detect
- Distortion Type
- Drive
- Range
- Speed
- Speed On / Off
- M/S On / Off
- M/S Slider

• Value Display

- Mix
- Compressor
- Comp Pre/Post
- Down Sample
- Bit Crush
- FX Band
- Color
- Filters
- Presets
- Settings

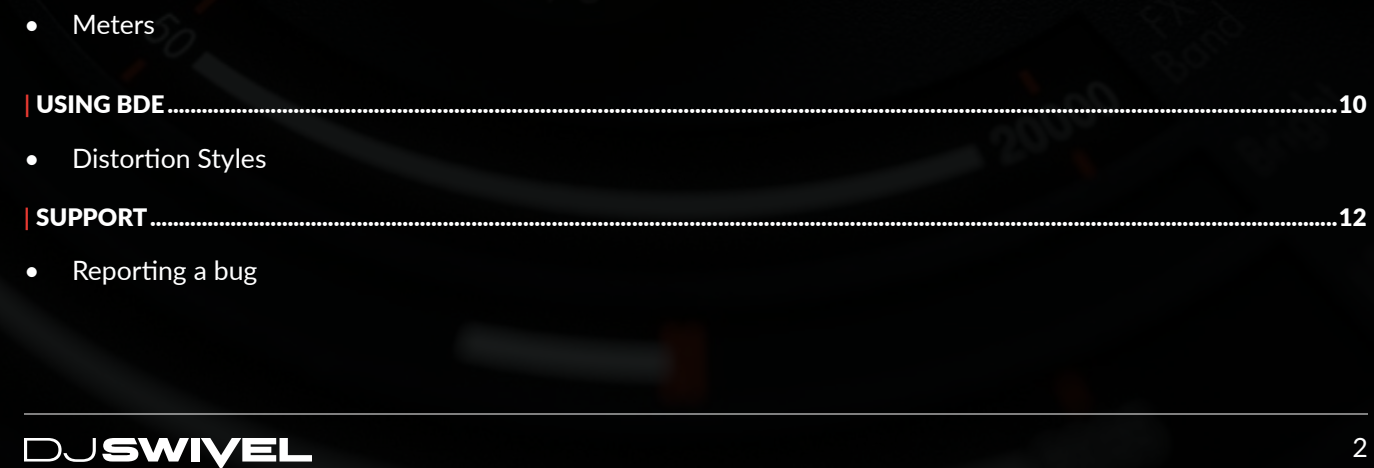

### **GETTING STARTED (CONTINUED)**

### **TRIAL MODE**

BDE comes with a complimentary 14 day free trial. Once the evaluation period has expired, you will be required to purchase a license from www.djswivel.com/products/bde in order to continue using the plugin.

The plugin will indicate how many days are left on your free trial each time you open the plugin.

To enter Trial Mode, simply click the Try button in the dialog window that appears when you open BDE for the first time.

### **ACTIVATING BDE**

After you have purchased BDE you will immediately receive an email containing your personal serial code. This serial code will unlock BDE from Trial Mode\*.

- **1.** Open up BDE in your DAW. If this is your first time opening BDE, you will see a prompt displayed requesting you to enter the serial code we've emailed you. Your serial code in a unique 28 digit alphanumeric string of text.
- 2. Copy the serial code from the email you have received and paste it into the text field. Make sure that you're copying the entire serial code.
- 3. Click Enter. If successful, you will see a prompt indicating your product was registered successfully.

\*If you've been using BDE in Trial Mode and would like to register a recently purchased license, click the gear icon in the presets menu and click the Activate button to enter the activation menu. From here you can follow the same steps as above to activate your product.

### **DEACTIVATING BDE**

Deactivating a license can come in handy if you need to authorize the plugin on a new computer and need to free up an authorization. To deactivate your license click Deactivate in the left corner of the settings

menu.

The License can then be transferred back to your DJ Swivel User Account and moved onto a new computer by simply re-entering your serial code in the activation window when opening the plugin on a new computer.

#### **OFFLINE ACTIVATION**

For offline activation, simply enter your serial code with Wi-Fi disabled and click "Activate" to generate the offline dialog window in BDE. Once displayed, please save your computer ID file (comp-id.xml) which uniquely identifies your machine by clicking "Save" and then follow the instructions on the page generated in your browser.

If the link is not automatically generated please go to www.djswivel.com/products/support/activation

Upload the computer ID file into the page generated in your browser and then download the response file back onto your computer. To activate BDE offline simply load the activation response file into the plugin by clicking "UNLOCK" and your license will be activated.

### **PLUGIN OVERVIEW**

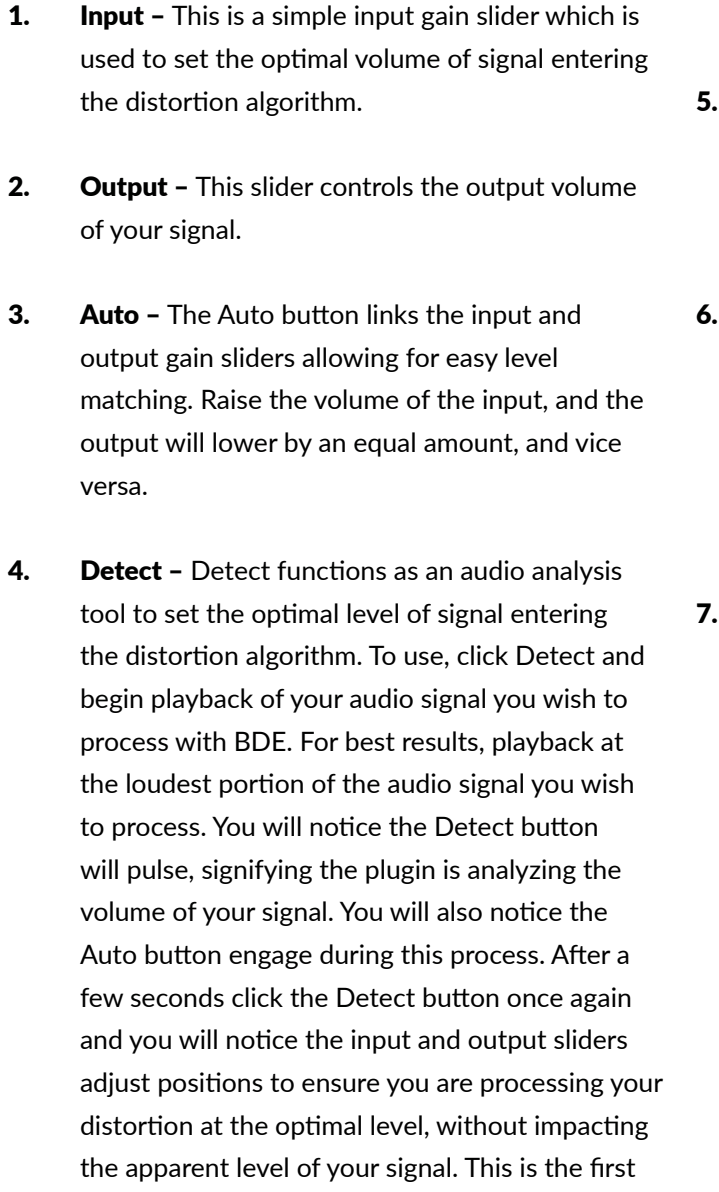

**Distortion Type - This dropdown menu allows** you to select between different distortion types, each offering a different sonic characteristic, some more aggressive, and some more subtle.

**Drive -** This knob is your distortion gain. It will push the amount of signal hitting the distortion threshold thereby increasing the amount of distortion present in your audio signal. It is best to use the earlier mentioned detect feature first before processing distortion on your audio signal.

step that should be done before using BDE.

Range – Range is an innovative feature in BDE, and allows the user to process distortion while maintaining the maximum dynamics of the audio signal. The dynamics of all signal above the Range dB value are maintained. The volume of any portion of signal below the dB value would raise in volume in conjunction with the value of the Drive knob. What this means is, if you lower the Range value to -96dB, in effect you can apply distortion to something as quiet as a reverb tail, while still maintaining the relative volume of that signal. This is perfect for things like drum loops which may want a distortion tone, without augmenting the dynamics of the signal.

# **MAIN CONTROLS**

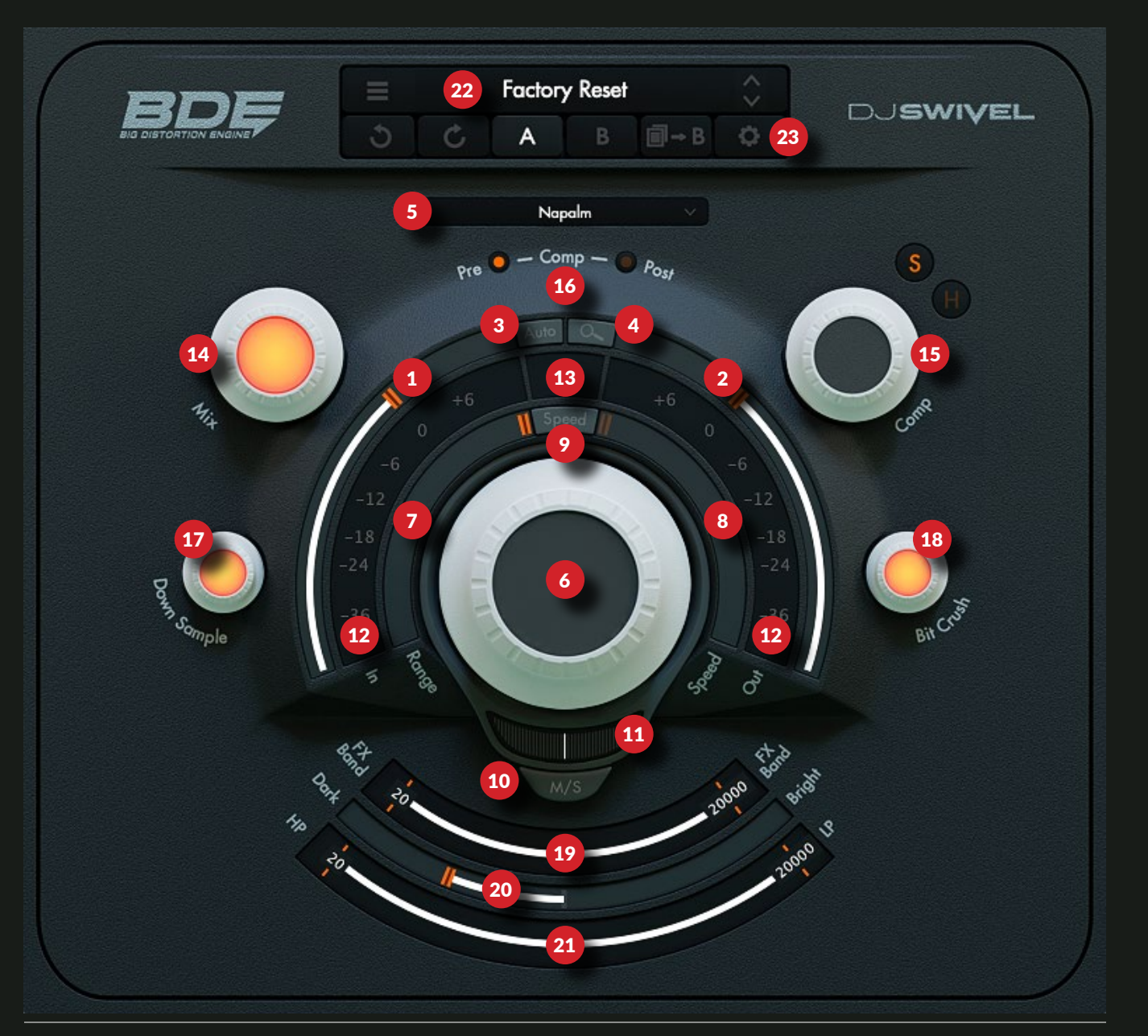

6 7

### **DJSWIVEL**

### **MAIN CONTROLS (CONTINUED)**

- 8. Speed This slider adjusts the time in which the distortion dynamics react to level changes in the signal. This creates a wonderful sounding pumping effect, primarily on very dynamic signal such as drums. This can in some cases create an undesired sound depending on the characteristics of the audio you're processing.
- 9. Speed On / Off This button allows you to toggle the Speed function on or off. It should be noted, by turning the Speed button on, the plugin latency will raise by roughly 100ms. If looking to record through BDE, Speed should always be turned off. For the DAW to adjust correctly to the change in latency, please stop playback and recording while switching the Speed function on or off.
- 10. M/S On / Off When off, the M/S toggle switch directs BDE to process distortion classically, in either a stereo or mono fashion. When M/S is turned on, BDE will process the mid and sides of the signal. When engaged, you will notice the input meter changes with the left side displaying the Mid portion of the signal, and the right side of **14.** the meter displaying the side portion of the signal.
- 11. M/S Slider Adjust which portion of the signal BDE is processing. When centered, both Mid and Side are processed equally. When the slider is moved to the center, the Mid portion of signal is processed. When moved to the sides, the side signal is processed.
- 12. Meters These are standard Input and Output meters. The white portion of the meter display represents the volume of the signal, while the blue portion of the input meter represents which portion of the signal is being affected by the distortion algorithm.
- **13. Value Display –** The Value display window is a universal window displaying the value of most parameters throughout the plugin. When you hover over an adjustable parameter, you'll notice the setting is displayed. When adjusting a parameter the value will continue to be displayed until the mouse is no longer hovering over the parameter.
	- **Mix -** The mix knob introduces more dry signal as the value is lowered from the default at 100%

**15.** Compressor – The compressor has a fixed threshold, and the Comp knob acts as a mix value between wet and dry signal. The compressor also has two settings, soft (S) and hard (H).

- 16. Comp Pre/Post Adjust where in the signal chain the compressor sits. When Pre is selected, the audio signal will first pass through the compressor before hitting the distortion. When set to post, the compressor will effect the signal after the distortion.
- 17. Down Sample This knob allows you to lower the sample rate of the signal exiting BDE.
- 18. Bit Crush This knob allows you to lower the bit rate of the signal exiting BDE.
- 19. FX Band The FX Band slider allows the user to choose which portion of the signal is being processed by the distortion algorithm. Everything in between the low and high crossovers will be processed by the Drive knob, and everything outside of those frequency bands will exit the distortion path as a clean signal. For best use of the FX Band, please first adjust your input level correctly by either using the detect function or using the the input slider manually.

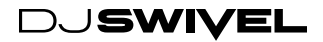

20. Color - This Color slider is a gentle soft slope EQ, allowing you to darken or brighten the signal. This process occurs post-distortion.

21. Filters - The filter slider offers a high pass (HP) and low pass (LP) filter, giving the user some additional control over the sonic characteristics of the signal exiting the distortion path.

22. Presets – The Preset menu offers all of the typical functions one would expect from a preset menu. The sandwich menu allows you to save or recall presets. The second row of buttons are as follows: Undo, Redo, A/B audition, Copy A to B (or vice versa), and settings.

**23.** Settings – This setting button will open up the activation window, and also displays useful information like version number, and quick links to support, manual or other products sold by DJ Swivel.

BDE is an innovative distortion plugin featuring an industry first, dynamic preservation control (range). This allows the signal exiting BDE to maintain the exact same dynamic range as the signal entering the plugin.

The first thing that should be done when opening BDE is to run signal through the Detect function. This will allow the plugin to set the optimal gain level to maximize the distortion range. From here, experiment with the various distortion styles and the drive knob.

Double clicking on any parameter will set it back to its default state.

Both Shift and Command (Mac) or Shit and Control (Windows) enable fine tune functions. If you click one of those keys and drag any parameter, you'll be able to more finely dial in a setting, and if you hold both keys, you'll get even more precise adjustment.

### **USING BDE**

### **DISTORTION STYLES**

### NUKE

Beware the fallout. Duck and cover. Heavy symmetric saturation curve which dynamically steepens when increasing drive.

### NAPALM

Burns the flesh off your recordings. Heavy asymmetric saturation curve which dynamically steepens when increasing drive.

### MORTAR

Blows to pieces even low volume signals. Gain lift increases signal exponentially with drive which then hits the ceiling, distorting every fragment of your audio signal.

### **GRENADE**

Like Mortar but with a higher threshold for destruction. Grenade is a level dependent exponential saturation curve.

### **MOLOTOV**

Burns nicely on impact. Soft symmetric saturation, with enough drive to com-bust up your sounds.

### CHERRY BOMB

Sweet destruction, if desired. Soft asymmetric saturation, that sounds great on synths.

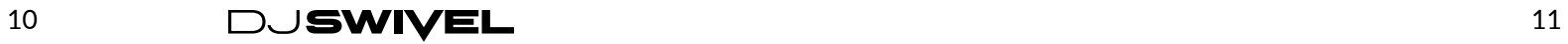

If you need help or questions please visit the support page at our website. www.djswivel.com/products/support For sales related questions and technical support, you may also contact the DJ Swivel support team directly at support@djswivel.com

#### **REPORTING A BUG**

If you've encountered a bug using BDE, first make sure you're using the latest version of the plugin, which you can find in your DJ Swivel user account by logging in at www.djswivel.com/products/my-account

You can check the version of BDE you're using by clicking the settings icon in the main plugin interface. If the bug is still present in the latest version, please send us an email at support@djswivel.com including your system details (operating system & version, host software and version) and as much technical information as possible so we can easily reproduce any issues.

# DJSWIVEL

### **SUPPORT**

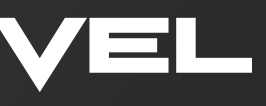